## **Shadow Scan**

To use this feature, you must have the appropriate hardware: **Helium Shadow** scanner.

Shadow Scan is a technology that uses shadow imaging to use contours of shadow images for building the 3D model of the stone.

See also [Reflect Scan](https://octonus-teams.com/wiki/display/HPCDPUB/Reflect+Scan) to learn about the next-generation technology that uses reflection imaging to achieve greater precision.

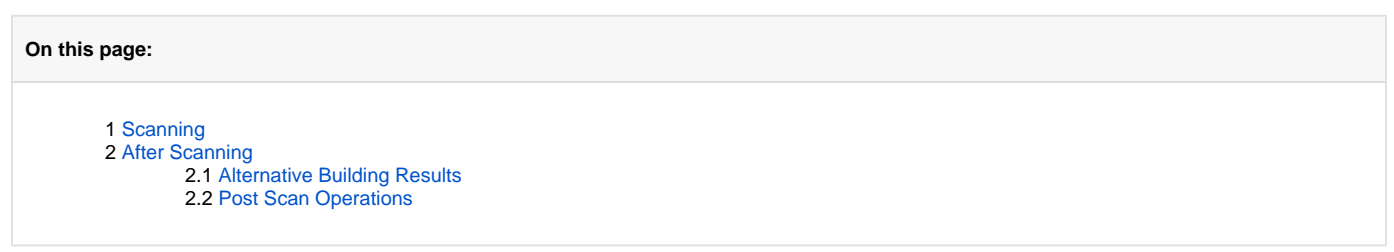

<span id="page-0-0"></span>**Scanning** 

To scan a stone:

- 1. Mount the stone in the scanner.
- 2. Start **HP Carbon**.
	- $\triangle$
- 3. Use the mode. The left panel goes to the **Scan & Build** mode.
- 4. On the left panel, under **Cutting & Method**, do one of the following:

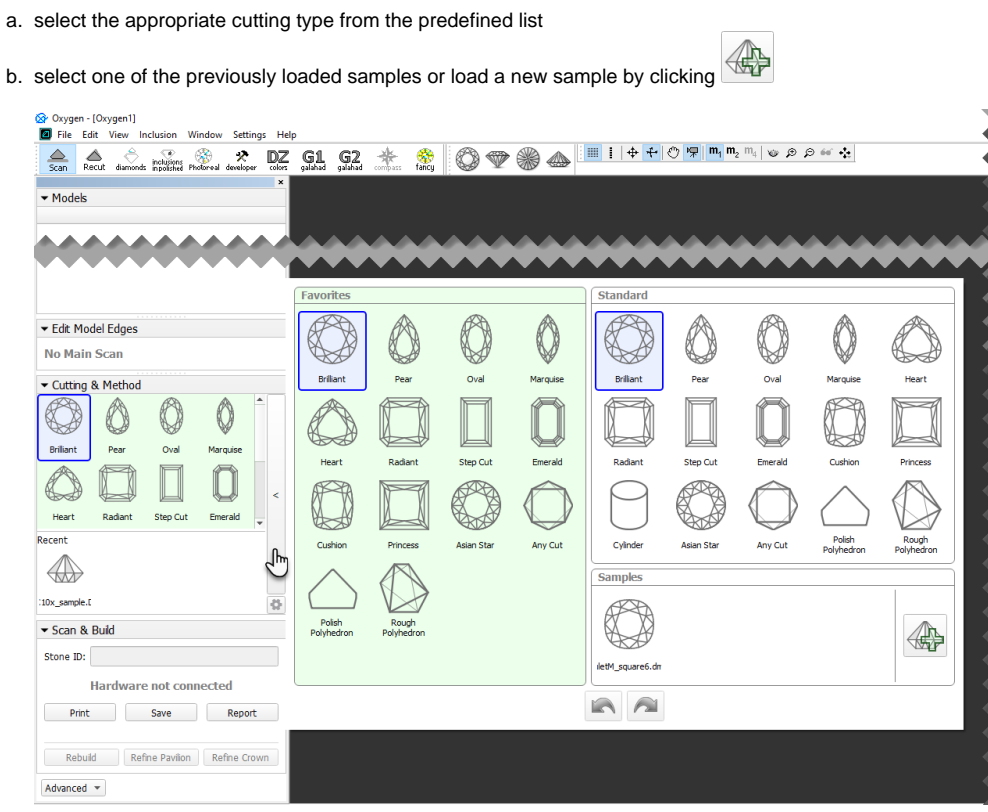

A sample can be loaded from a file ( \*.dmc, \*.mme, or \*.gem). Once loaded, it remains in your list of models (see **[Models](https://octonus-teams.com/wiki/display/HPCDPUB/Models+management)**  ⊙ **[management](https://octonus-teams.com/wiki/display/HPCDPUB/Models+management)**) under the **Samples** section.

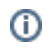

- 5. Under **Precision**, select the desired precision.
- HP Carbon stores the most recent precision setting for each particular cutting type separately. The stored precision setting is applied automatically whenever the cutting type selection is changed. In a typical workflow, it is recommended to scan round brilliants with 400 contours and Princess cuts with 800 contours, since the latter cutting contains more facets with a nearly similar orientation which requires higher precision to resolve.

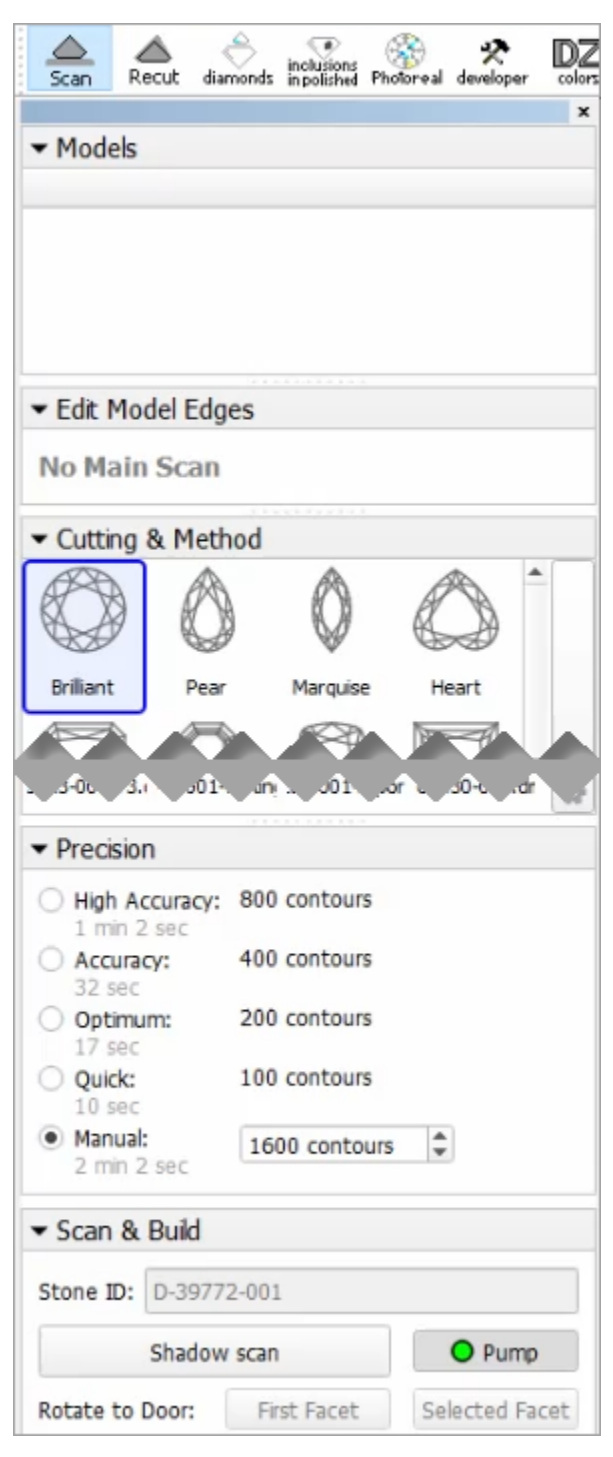

- 6. Click **Shadow scan** to start scanning. You may or may not be prompted to enter the Stone ID and Measured weight, depending on the settings (see **[Entering Stone ID and Measured Weight](https://octonus-teams.com/wiki/display/HPCDPUB/Entering+Stone+ID+and+Measured+Weight)** for more details). The following operations will proceed automatically:
	- a. As the shadow scan progresses, the shadow photos of the model in different orientations are taken and displayed on the screen, together with overlaid contours and a progress bar.

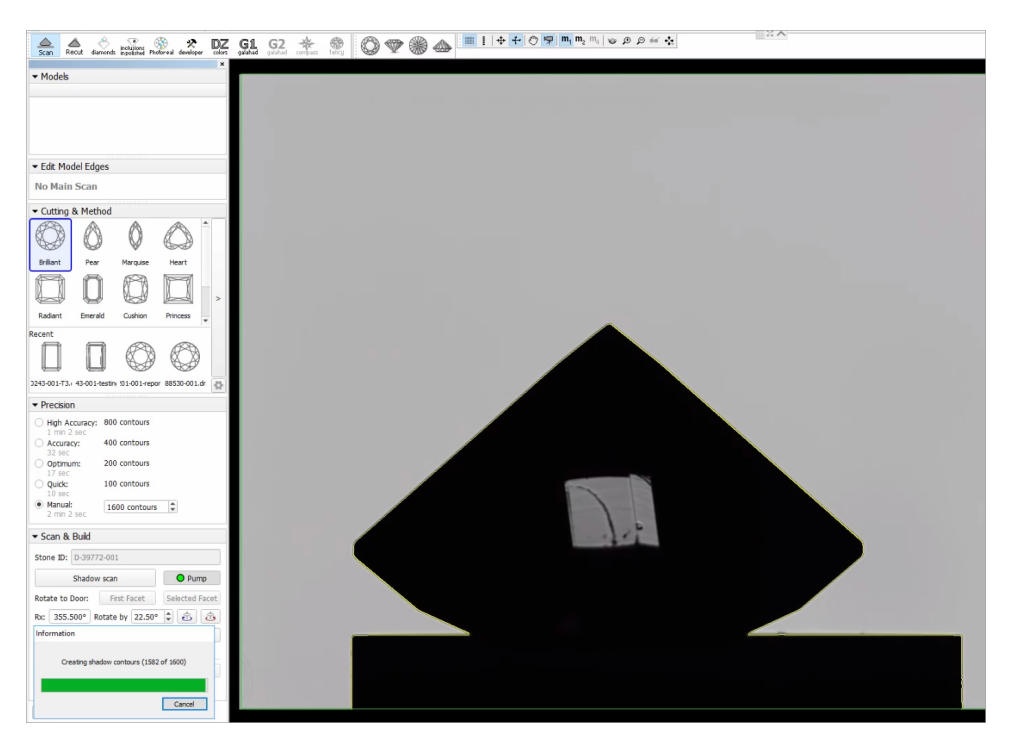

b. After the shadow scan is completed, the model is built based on the scanned contours.

## <span id="page-2-0"></span>After Scanning

## <span id="page-2-1"></span>Alternative Building Results

For some cuttings, there are several applicable methods. If so, they all are applied and the system then automatically selects the primary one and shows its built model. The alternative models are hidden by default. Now you can view the alternative models. To do that, in the context menu of the shadow scan model, select **Show alternative shadow building results**. For the displayed secondary models you can set the main one. To do so, for the displayed secondary shadow scan model, from the context menu, select **Set model as best shadow result**.

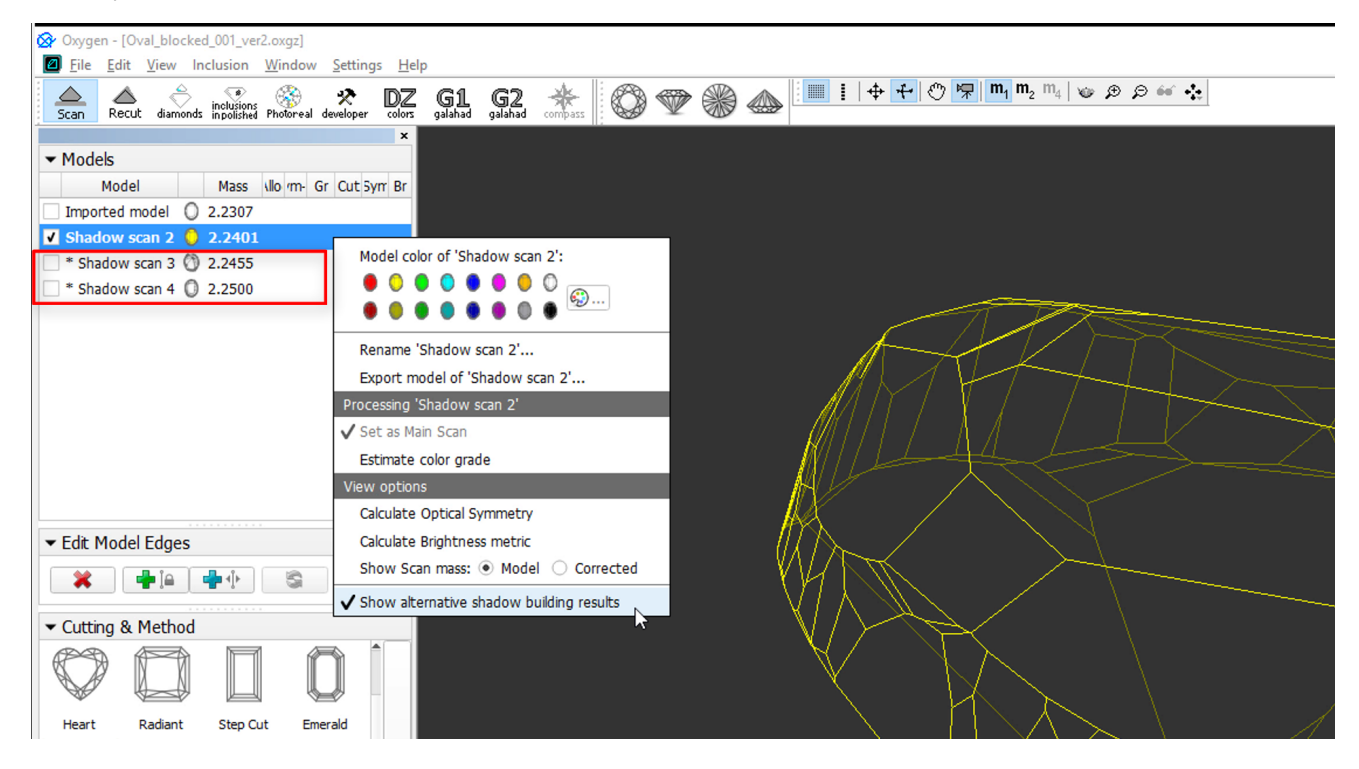

<span id="page-2-2"></span>Post Scan Operations

Some post-scan operations may be initiated via the **Scan & Build** section. Switch between **Basic** and **Advanced** set of operations using the button at the bottom of the section.

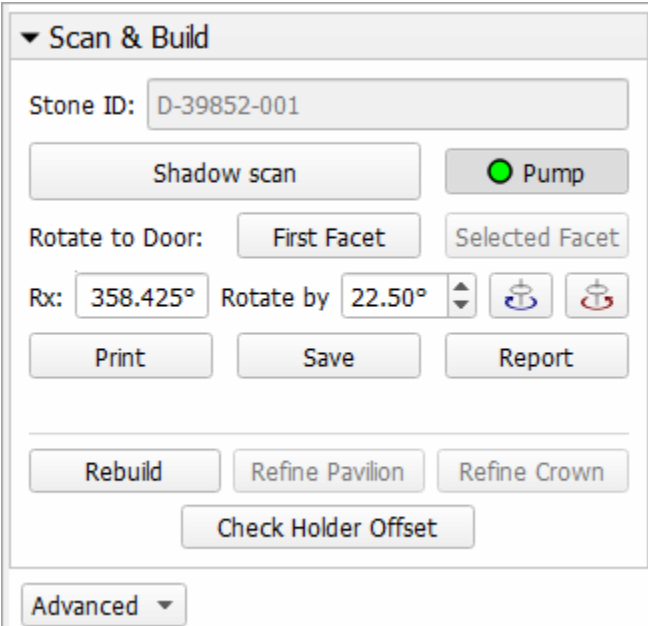

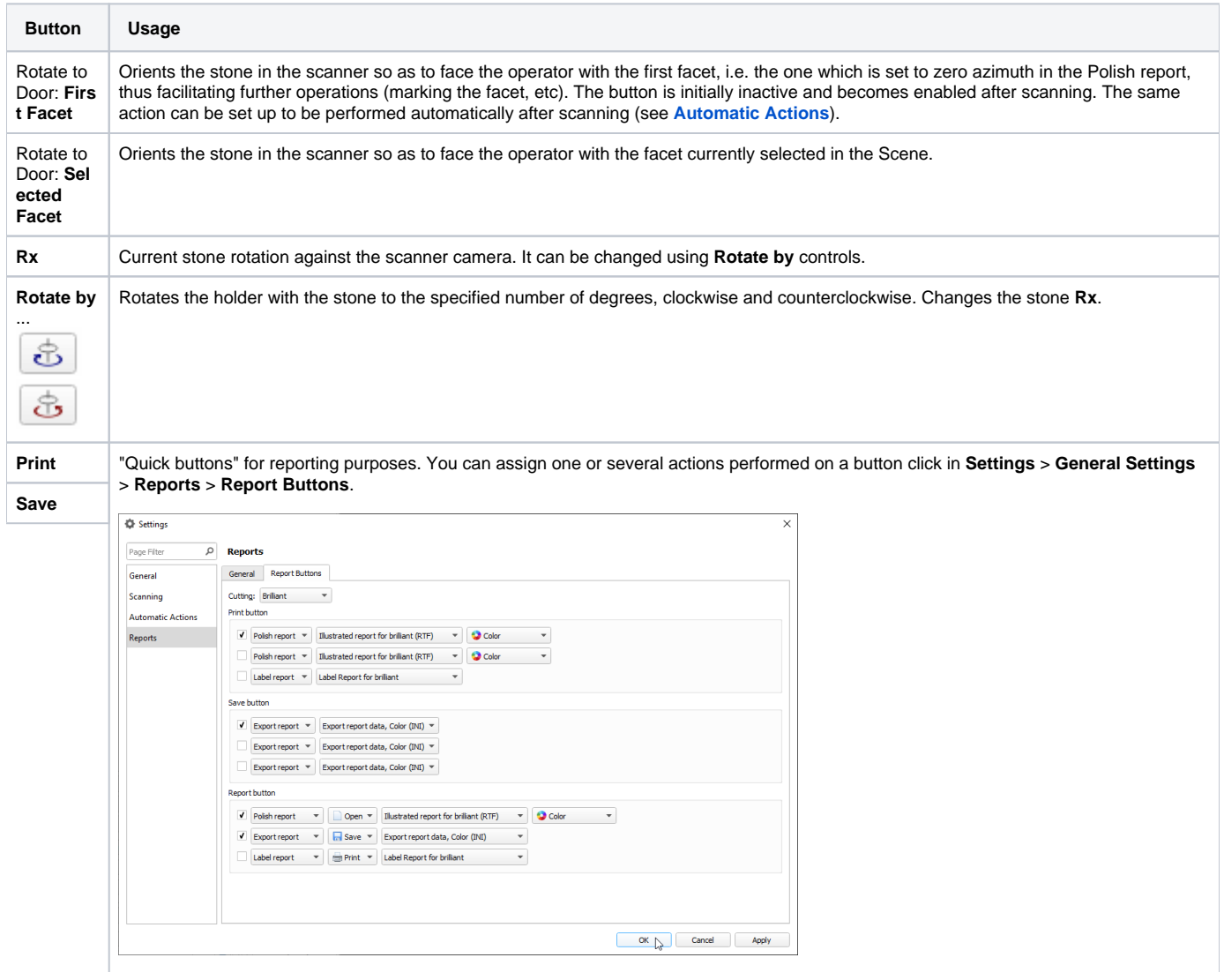

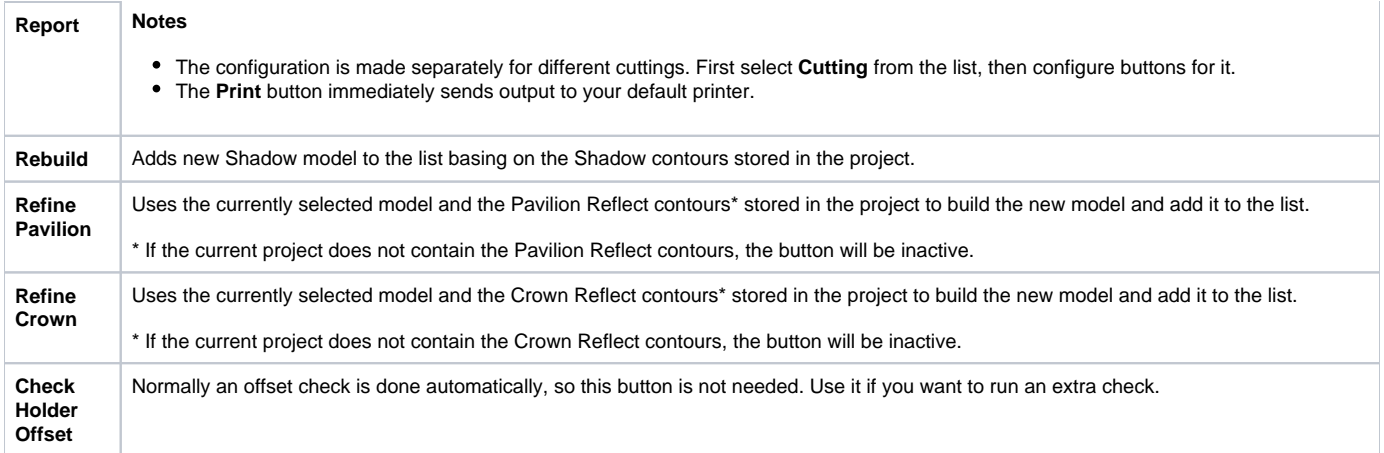